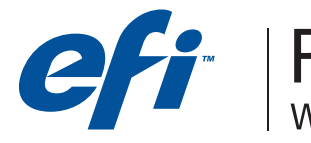

**CAPT** | Proofing Solutions

## Руководство пользователя EFI ColorProof XF

## Установка программно-растрового процессора EFI ColorProof XF

1. Введите диск "EFI ColorProof XF User Software" в CD-ROM.

Если инсталляция проводится на PC, стартовое окно установки программы появится автоматически. Установку программы можно запустить вручную, дважды нажав левой кнопкой мыши на файл Start.exe, находящийся на установочном диске.

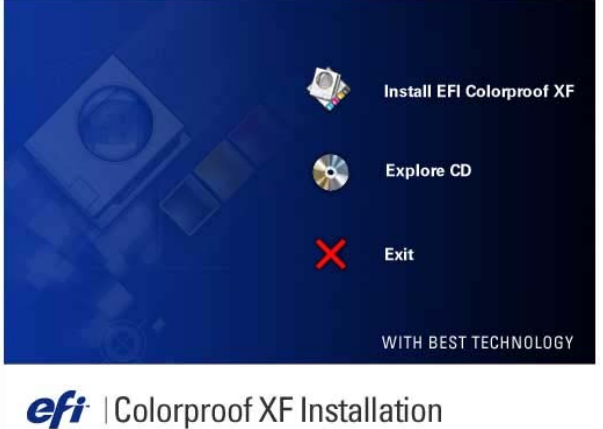

2. Для того чтобы начать процедуру установки программы, нажмите "Install EFI ColorProof XF" и следуйте инструкциям, пока не появится диалоговое окно "Choose Destination Location".

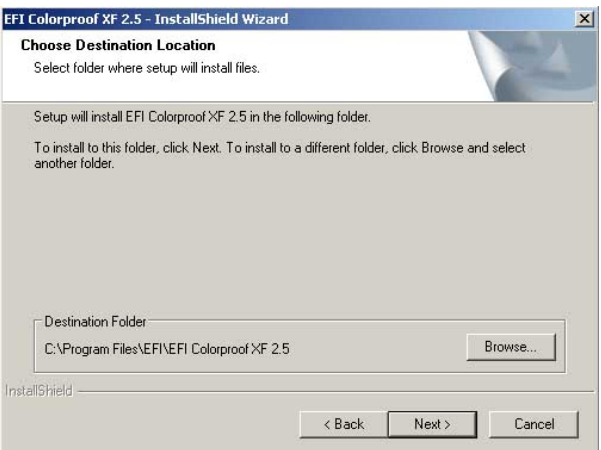

- 3. Выберите папку для инсталляции программы, нажав "Browse".
- 4. Нажмите "Next" и откроется диалоговое окно "Select Features".

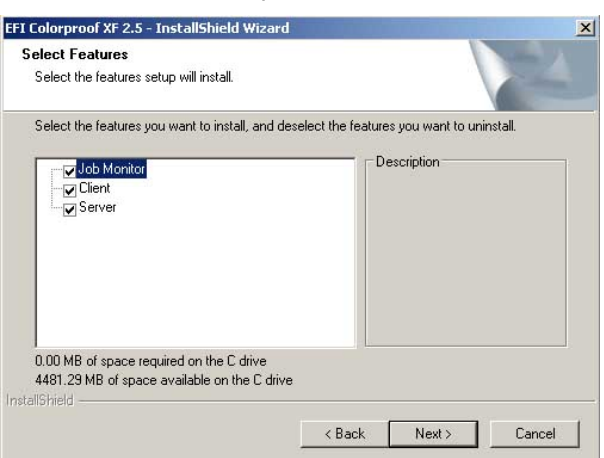

5. Выберите модули, которые необходимо инсталлировать.

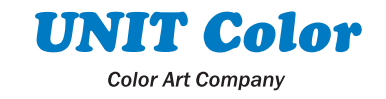

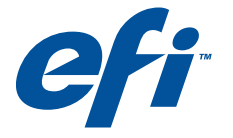

**FOR Proofing Solutions** 

- Если установка модулей Server и Client производится на одном компьютере, то необходимо выбрать все опции. Установка модуля Server проводится только на платформах Windows, а модуль Client можно инсталлировать на платформах Windows и Macintosh.
- Если установка модулей Server и Client производится на различных компьютерах, то вначале инсталлируйте модуль Server, а затем Client.
- 6. Нажмите "Next" и продолжите инсталляцию.
	- Установка модуля Server сопровождается подключением USB-ключа и инсталляцией профилей бумаги, которая описывается в пункте 7.
	- Если модуль Server не выбран для инсталляции, нажмите "Install" и переходите к пункту 10.
- 7. Подсоедините ключ программы к USB-порту и нажмите "Next".
	- При подключении ключа к USB-hub, другие USB-устройства, подключенные к USB-hub не будут определены.
	- Если ключ не подключен к компьютеру или ключ нелицензированный, на экран выйдет сообщение об ошибке и инсталляция будет прекращена.
- 8. Нажмите "Install" и начнется процедура инсталляции программы. После инсталляции программа предложит установить профили бумаг принтера.
- 9. Для установки ICC-профилей бумаг принтера на компьютер нажмите "Yes". Введите диск "EFI ColorProof XF Profiles" в CD-ROM и следуйте инструкциям на экране. Рекомендуется инсталлировать диск с ICC-профилями бумаг, даже в случае, если планируются использовать собственные ICC-профили бумаг. При инсталляции ICC-профили бумаг с диска создается папка "EFI ColorProof XF Profiles" и регистрируется в EFI ColorProof XF для сканирования
- ICC-профилей. При самостоятельном создании папка не будет зарегистрирована в программе. 10. Нажмите "Finish" для завершения инсталляции и выйдете из процедуры установки EFI ColorProof XF.
- На компьютере, где установлена серверная часть программы, в нижнем правом углу рабочего стола появится пиктограмма EFI ColorProof XF Control.

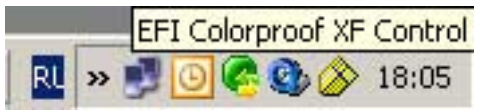

EFI ColorProof XF Control используется для управления модулем Server, а также для ввода лицензионного файла при первом запуске программы EFI ColorProof XF.

На компьютере, где установлена клиентская часть программы, на рабочем столе появятся иконы программы EFI ColorProof XF Client и утилиты Job Monitor.

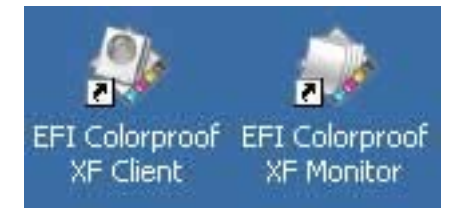

#### 11. Перезагрузите компьютер.

#### Получение лицензионного файла

Для запуска программы после перезагрузке компьютера необходимо ввести лицензионный файл, который можно скачать с сайта www.efi.com/activate. Для загрузки файла, необходимы следующие данные:

- ЕАС (код, который указан на сертификате активации программы)
- ID ключ (нажмите правой кнопкой мыши на иконе EFI ColorProof XF Control и выберите команду "Show dongle ID")
- 1. Загрузите сайт www.efi.com/activate.
- 2. Выберите язык, нажав на соответствующую кнопку
- 3. Введите код ЕАС и нажмите "Login". Появится диалоговое окно "Generate or View Licenses"
- 4. Нажмите "Generate Licenses". Появилось диалоговое окно "Select Items to Fulfill"
- 5. В окне "Select Product" появятся доступные модули программы.
- 6. Ниже выберите необходимые модули программы, которые необходимо лицензировать.
- 7. Введите ID ключ в текстовое окно "Server Hostid/Dongle ID"
- 8. Нажмите "Generate". Появилось диалоговое окно "Confirm your Selection"
- 9. Проверьте информацию заказа и ID ключ. Затем нажмите "Confirm". Появится диалоговое окно "Deliver License"
- 10. Уточните способ получения лицензионного файла.

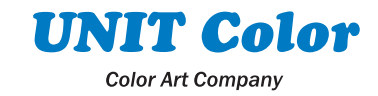

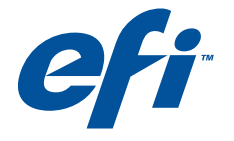

**Proofing Solutions** 

- Для сохранения лицензионного файла на компьютер нажмите "Save to File". Лицензионный файл сохраняется в текстовом формате с расширением .lic.
- Для отправки лицензионного файла по электронной почте, введите электронный адрес и нажмите "Email". Появится диалоговое окно, в котором подтверждается, что лицензионный файл был отправлен по указанному электронному адресу. Полученную лицензионную информацию по электронной почте необходимо скопировать и сохранить в
- текстовом файле с расширением .lic. 11. Для выхода из сайта нажмите "Logout"

#### Загрузка лицензионного файла на Server.

Перед загрузкой нового лицензионного файла, необходимо закрыть клиентскую часть программы.

- 1. Нажмите правой кнопкой мыши на иконе EFI ColorProof XF Control и выберите команду "Include new license file". Появится диалоговое окно "Load License File"
- 2. Найдите лицензионный файл и нажмите "Open". Лицензионный файл загрузится на Server.
- После загрузке лицензионный файл автоматически скопируется в папку Program Files\FlexLM

#### Первый запуск программы EFI ColorProof XF.

При загрузке операционной системы, серверная часть программы стартуется автоматически. Для запуска клиентской части программы, необходимо:

- 1. Дважды нажмите левой кнопкой мыши на икону EFI ColorProof XF Client. Откроется окно Login
- 2. Для настройки принтера и процессов печати заданий необходимо войти в программу в качестве администратора, указав следующую информацию: User name: admin

Password: admin

- 3. Укажите IP-адрес компьютера на котором установлен Server. IPadpec компьютера МОЖНО узнать системного  $\mathsf{v}$ администратора.
- 4. Нажмите "OK". Появится сообшение необходимости  $\circ$ конфигурации принтера. Программа не запустится без загрузки лицензионного файла. Для загрузки лицензионного файла следуйте инструкциям "Получение лицензионного файла", "Загрузка лицензионного файла".
- Нажмите "ОК", появится окно программы System Manager.  $5.$

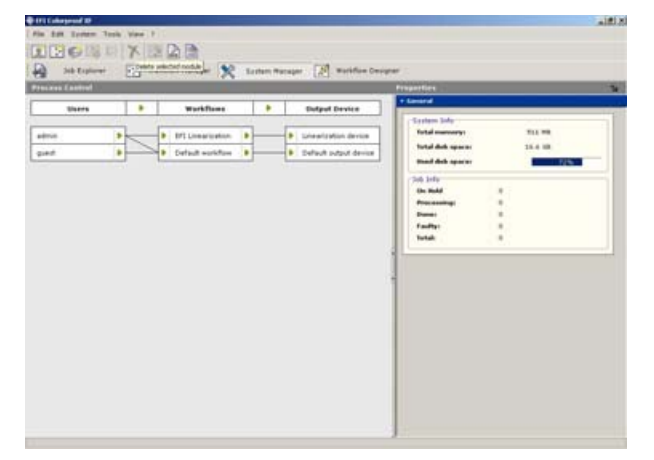

## Создание и управление процессом печати в EFI ColorProof XF

Запустив программу EFI ColorProof XF, Вы находитесь в разделе System Manager, в котором включены два пользователя, один процесс печати по умолчанию и одно печатающее устройства. Процесс печати по умолчанию дает возможность администратору и гостю (пароль: guest) напечатать изображение сразу же после установки соединения с принтером.

#### Создание нового пользователя.

- 1. Нажмите "New user" в панели инструментов
- 2. Нажмите вкладку "Users" в окне Property Inspector и напечатайте имя пользователя. Если необходимо введите краткое описание о пользователе.

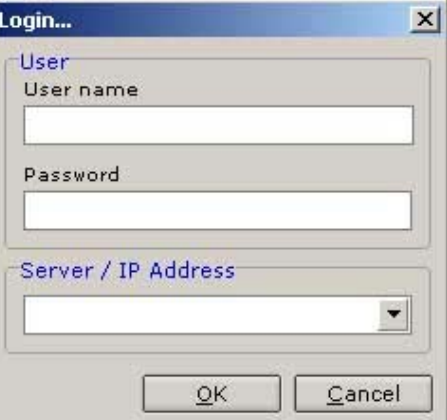

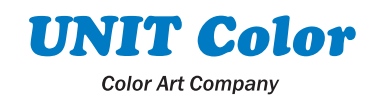

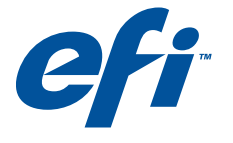

**FP** | Proofing Solutions

3. Назначьте права доступа (администратор или пользователь) и определите пароль для пользователя. Администратор имеет доступ к разделам программы System Manager и Workflow Designer, а также возможность создавать, устанавливать и управлять процессом печати. Пользователь имеют возможность загружать и определять настройки файлов для печати на

принтере в разделе Job Explorer. Также пользователь видит настройки процессов печати в разделе **Workflow Manager.** 

Нельзя изменить настройки администратора и гостя.

4. Нажмите "Save".

#### Создание процесса печати

Процесс печати создается в разделе Workflow Designer. Созданный процесс можно загрузить несколько раз в System Manager и сохранять под различными именами. Это дает возможность использовать одни и те же настройки очереди для печати на различных принтерах.

- Войдите в раздел программы Workflow Designer. По умолчанию в процесс печати включен входной и  $1<sup>1</sup>$ выходной модуль.
- 2. На панели инструментов нажмите "New Workflow"
- 3. В окне Property Inspector нажмите вкладку "General" и введите имя процесса печати. Если необходимо введите краткое описание процесса.
- 4. Скомпонуйте процесс печати, нажав на соответствующие пиктограммы раздела Workflow Designer. Выбранные модули появятся в поле компоновке процесса печати.

Доступные модули программы зависит om лицензионного файла.

Порядок расположения модулей в процессе печати предопределен программой.

Нельзя создать процесс, который содержит одновременно модули монтажа файлов и Color Verify.

Для удаления модуля из шаблона, снова нажмите на пиктограмму модуля, расположенного **Workflow Designer.** 

- 5. Нажмите на входной модуль в поле компоновке процесса печати и установите необходимые настройки в окне Property Inspector. Затем нажмите "Save".
- $\mathbf{c}$ Повторите предыдущий шаг для каждого модуля процесса печати.

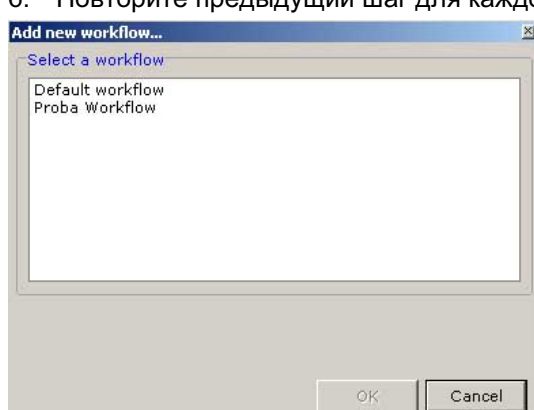

- 7. Откройте раздел System Manager для загрузки шаблона процесса печати.
- 8. Нажмите "New Workflow", появится окно со списком доступных процессов печати. Список содержит процесс по умолчанию и созданный процесс.
- 9. В окне Property Inspector определите название процесса печати.
- 10. Определите горячую папку для загрузки файлов в автоматическом режиме.
- 11. Если необходимо введите описание процесса.
- 12. Нажмите "Save"

#### Конфигурация печатающего устройства

По умолчанию программа содержит одно печатающее устройства. Можно сконфигурировать принтер по умолчанию и если необходимо добавить дополнительный принтер.

- 1. В панели инструментов нажмите "New printer".
- 2. Нажмите вкладку "Output Device" в окне Property Inspector
- 3. Определите имя принтера и выберите модель принтера во вкладке "Printer". Настройки экспорта доступны, если выбрать модель устройства EFI Tiff Output и EFI Pdf Output.
- 4. Во вкладке "Port" установите соединение с принтером.
- 5. Во вкладке "Media" определите настройки печати принтера.
- Для сохранения параметров бумаги нажмите "Save" и введите названия в диалоговом окне "Save under". 6. Во вкладке "Paper" определите источник подачи и размер бумаги в принтере. Можно создать собственный размер бумаги.

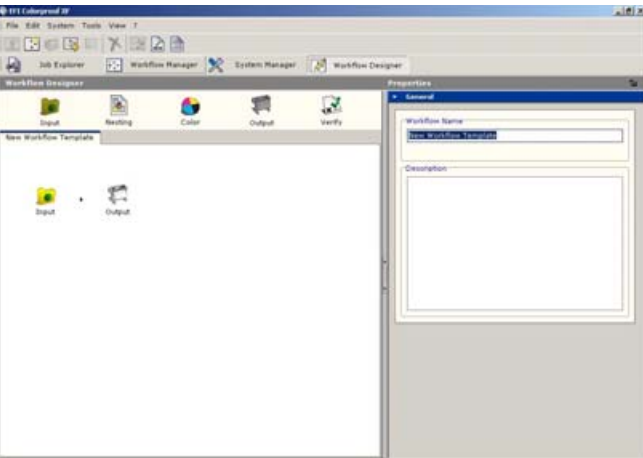

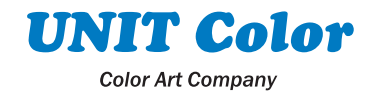

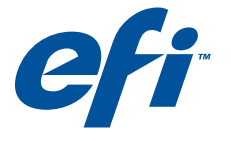

**Proofing Solutions** 

- 7. Определите настройки принтера во вкладке "Special". Эти настройки определяются конкретным принтером.
- 8. Нажмите "Save"

#### Установка автоматического режима печати.

После настройки параметров пользователя, процесса печати и печатающего устройства установите режим Online для Вашего печатного процесса. **The Community** 

- 1. Проверьте правильность соединений |<br>- линий между пользователем. между пользователем процессом печати и принтером.
- 2. Режим Online печатного процесса характеризуется зеленной стрелкой.

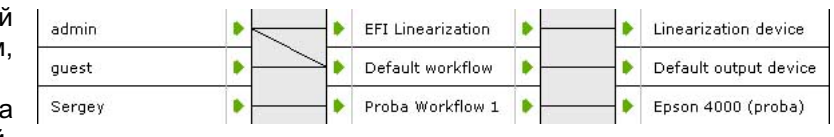

Красный прямоугольник указывает, что процесс печати остановился на текущей стадии.

Для переустановки процесса печати из режима Offline в режим Online, необходимо нажать на красный прямоугольник.

При работе процесса печати в режиме Online, задания, попадающие в очередь, автоматически обрабатываются и печатаются.

b

b.

 $\blacktriangleright$ 

 $\bullet$ 

×

'n

#### Установка ручного режима печати.

Для установки ручного режима процесса печати, необходимо нажать на зеленную стрелку. Ниже приведены два примера ручного режима процесса печати:

admin

guest

Sergey

- При таком режиме печати задания, посланные через горячую папку или через приложения, не будут загружаться в EFI ColorProof XF автоматически. После загрузке задания обрабатываются согласно настройкам процесса печати, но не поступает на принтер. Это дает возможность изменить настройки отдельн заданий с измененными настройками необ
- При таком режиме печати задания автоматически загружаются в ЕР ColorProof XF и обрабатываютс согласно установкам очереди печати. После вычисления задания н

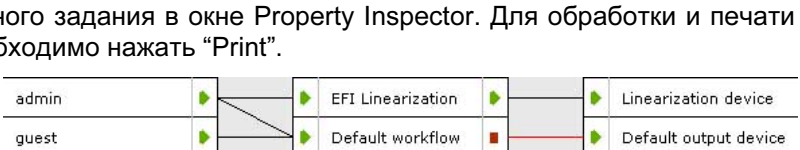

EFI Linearization

Default workflow

Proba Workflow 1

b.

ř.

٠

b.

¥

Linearization device

Default output device

Epson 4000 (proba)

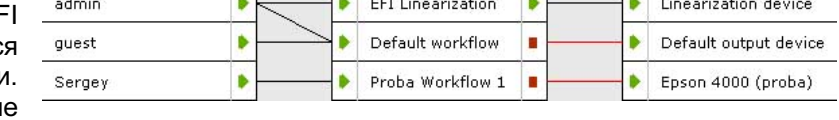

попадают на принтер для печати. Для того чтобы начать печатать, нажмите "Print".

#### Печать файлов непосредственно с EFI ColorProof XF.

После настройки процессов печати, можно начать загружать файлы для печати.

- 1. Загрузите бумагу в принтер.
- 2. Откройте в EFI ColorProof XF раздел Job Explorer.
- 3. В поле Selector выберите необходимый процесс печати.
- 4. Загрузите файл, используя один из следующих способов:
	- Нажмите "Load Job" и найдите файл для печати.
	- Перетащите файл с помощью мыши в поле список заданий.
	- Перетащите файл с помощью мыши в выбранный процесс печати в поле Selector.
	- Выберите меню File > Load Job и найдите файл для печати.

Можно скопировать файл в определенную горячую папку. В этом случае, файл автоматически загрузится в соответствующей процесс печати.

После загрузке начнется обработка файла и на экране появится предварительный просмотр.

- Если установлен автоматический режим работы, то автоматически начнется вычисления файла с установками очереди и печать на принтер.
- При ручном режиме печати, файлы не будут посланы на принтер после их обработке. Это дает возможность изменить настройки обработки задания.
- 5. Проверьте правильность настроек обработке задания в поле Property Inspector. Большинство параметров очереди, установленные администратором, нельзя изменить.
- 6. Нажмите "Print". Начнется обработка задания и вывода его на печать.

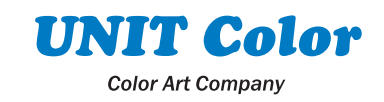

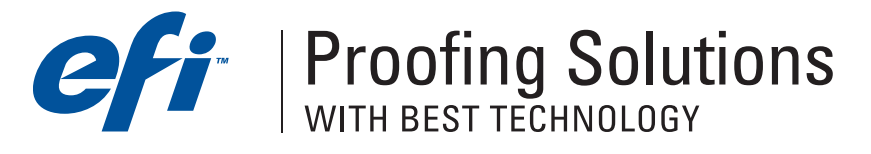

#### Базовая линеаризация принтера.

Процедура линеаризации принтера выполняется с помощью встроенного модуля LinTool. В процессе линеаризации спектрофотометром проводится колориметрические измерения тестовых шкал.

Прежде чем запустить модуль LinTool и начать базовую линеаризацию необходимо в разделе System Manager настроить принтер Linearization device согласно статье "Конфигурация печатающего устройства".

- 1. Запустите модуль LinTool, выбрав меню Tool > Open Linearization Tool или нажав соответствующую пиктограмму в панели инструментов. Появится окно "EFI LinTool"
- 2. Соедините спектрофотометр к компьютеру для проведения линеаризации.
- 3. Выберите "Create Base Linearization". Появится окно, в котором необходимо провести предварительные установки принтера для линеаризации.
	- В поле "Measurement device" выберите из списка спектрофотометр, который будет проводить линеаризацию.
	- В поле "Printer settings" из списка выберите: разрешение печати принтера, тип чернил, режим печати и тип бумаги. Введите уникальное название бумаги в список "Paper". Настройки принтера являются индивидуальными для каждой модели принтера.
	- В поле "Settings for base linearization" выберите, для чего проводится линеаризация: для изготовления цветопробы (Proof) или для печати фотографий (Photograph)
	- Нажав кнопку "Advanced", появится окно, в котором можно регулировать количество светлых чернил в 100% тоне основных цветов, область определения растискивания принтера. Выбор ICC-профиля имитируемого печатного процесса доступен в случае, если имеется модуль Color Manager и необходим для проведения оптимизации профиля принтера, созданного в этом модуле.
	- Нажмите "Close"

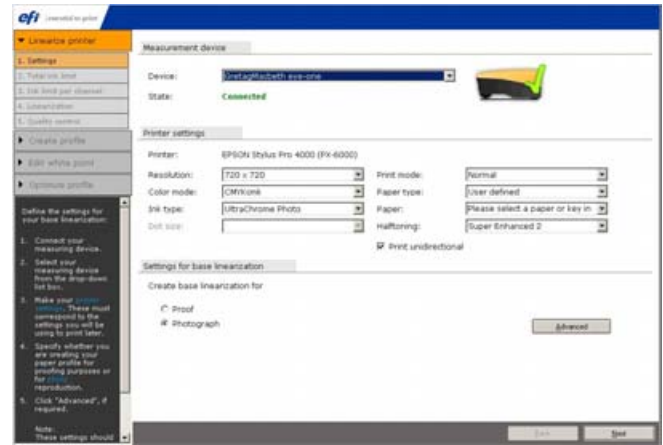

# $1018$ ofi blat in told  $T$ sal.  $\approx$  state curs  $\Box$  of  $\sim$  $-14$ Dot gam Standard dot gain value whose profile

- 4. Нажмите "Next". Появится окно второго этапа линеаризации, где ограничивается общее количество подачи чернил (Total Ink Limit)
	- Если необходимо в поле "Print chart" предварительно ограничьте общее количество подачи чернил
	- Нажмите "Print"
	- Соответствующий файл с тестовой формой автоматически загрузится в процесс печати EFI Linearization и отправит на печать.
	- Перед измерением тестовой формы необходимо подождать 15 – 30 минут для стабилизации цвета на бумаге.
	- Нажмите "Measure". Откалибровав прибор, начните измерения тестовой формы. Для прекращения измерений нажмите "Stop measurement"
- nti Star 1: Drint Hunt  $-$  Pas  $-$ **Drashellowd total lak Back 1400 (B)** to Step 2: Measure shart Magazine 1 国家:
	- Окончив измерения, программа определит и выведет необходимое общее количество подачи чернил в поле "Total Ink Limit". При необходимости можно увеличить или уменьшить этот параметр.

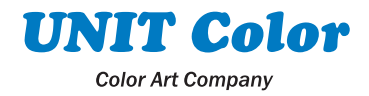

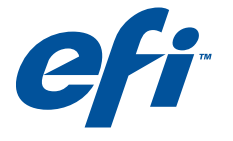

# **Fraction Solutions**

- 5. Нажмите "Next". Появится окно третьего этапа линеаризации, где ограничивается подача чернил по каналам (Ink limit per channel).
	- В поле "Print Chart" нажмите "Print"
	- Соответствующий файл с тестовой формой автоматически загрузится в процесс печати EFI Linearization и отправит на печать.
	- Перед измерением тестовой формы необходимо подождать 15 – 30 минут для стабилизации цвета на бумаге.<br>Нажмите "Measure".
	- Нажмите "Measure". Откалибровав прибор, начните измерения тестовой формы. Для прекращения измерений нажмите "Stop measurement"
	- После измерений программа определит количество подачи чернил по каждому цвету.

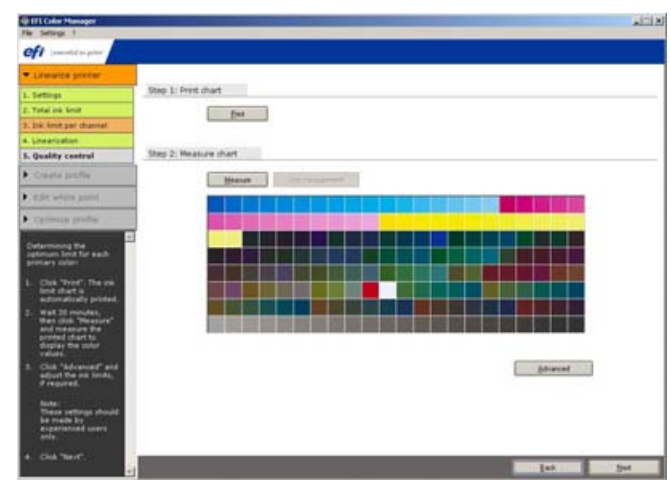

- Нажмите "Advanced". Появится окно, в котором можно изменить подачу чернил каждого канала в оптимальных пределах. Параметры, вышедшие за рекомендуемую область значений, окрасится в красный цвет.
- Нажмите "Close"

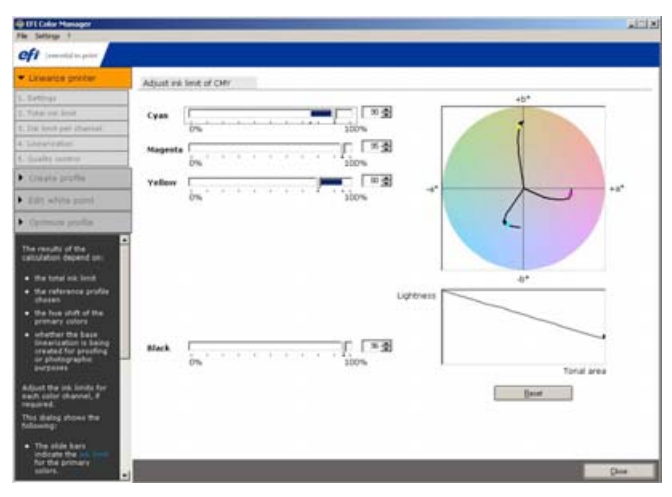

- 6. Нажмите "Next". Появится окно четвертого этапа, где проводится линеаризация принтера (Linearization).
	- В поле "Print Chart" нажмите "Print"
	- Соответствующий файл с тестовой формой автоматически загрузится в процесс печати EFI Linearization и отправит на печать.
	- Перед измерением тестовой формы необходимо подождать 15 – 30 минут для стабилизации цвета на бумаге.
	- Нажмите "Measure". Откалибровав прибор, начните измерения тестовой формы. Для прекращения измерений нажмите "Stop measurement"

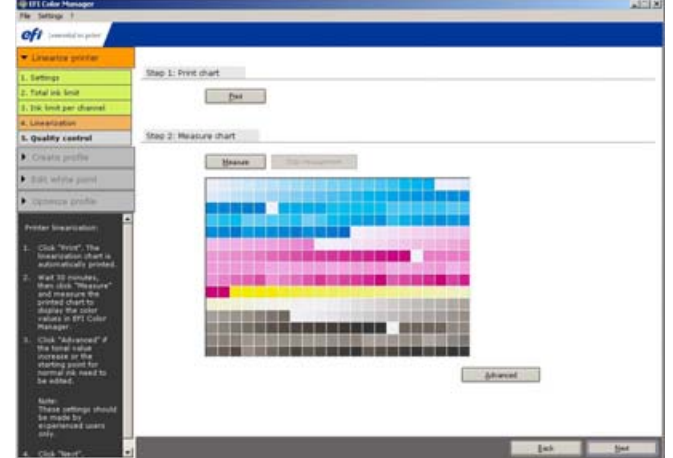

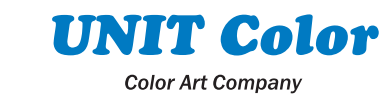

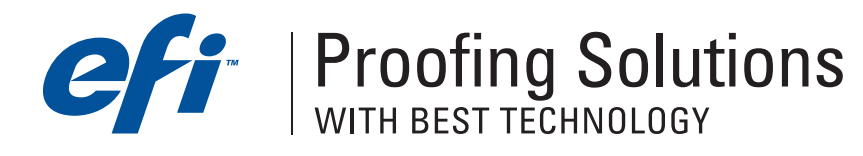

- Нажмите "Advanced" и измените, если необходимо, начальное значение подачи чернил из основных картриджей и значение растискивания для каждого цвета. Регулировки этих параметров рекомендуется осуществлять опытным пользователям
- Нажмите "Close"

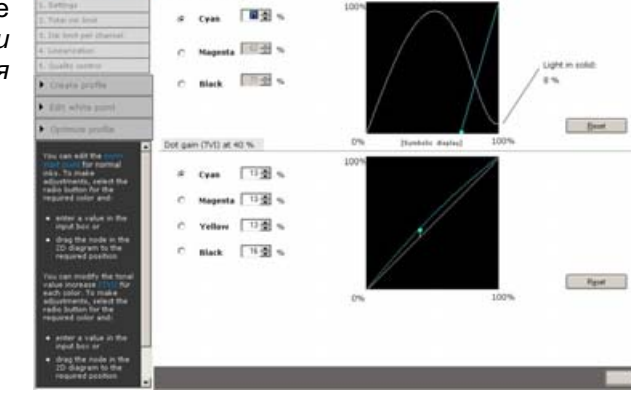

- 7. Нажмите "Next". Появится окно пятого этапа линеаризации, где проверяется качество построенной линеаризации (Quality Control).
	- В поле "Print Chart" нажмите "Print"
	- Соответствующий файл с тестовой формой автоматически загрузится в процесс печати EFI Linearization и отправит на печать.
	- Перед измерением тестовой формы необходимо подождать 15 – 30 минут для стабилизации цвета на бумаге.
	- Нажмите "Measure". Откалибровав прибор. начните измерения тестовой формы. Для прекращения измерений нажмите "Stop measurement"
	- Окончив измерения, программа создаст файл линеаризации и появится сообщение о том, что базовая линеаризация прошла успешна.
	- Для сохранения файла линеаризации нажмите "Save"
	- Нажмите "Create report", если необходимо создать отчет, где указаны все условия, при которых проводилась базовая линеаризация.
	- Для сохранения отчета нажмите "Save". Отчет сохраняется в папке \EFI Colorproof XF 2.5\Client\Working в TIF-формате.
- 8. Нажмите "Finish".

#### Печать тестовой формы для построения ICC-профиля принтера.

Эта процедура рекомендована для пользователей, которые не имеют модуля Color Manager. Построение ICC-профиля принтера ведется с помощью программы других фирм разработчиков.

- 1. В каталоге \EFI\EFI Colorproof XF Profiles\(модель принтера)\(тип чернил) создайте папку для своей бумаги. В этой папке положите созданный файл с базовой линеаризации с расширением .epl.
- 2. Запустите программу EFI ColorProof XF.
- 3. В разделе System Manager настройте Linearization device в окне Property Inspector. Настройка принтера описана в статье "Конфигурация печатающего устройства". Во вкладке "Media" выберите название бумаги, которое указали во время базовой линеаризации.
- 4. Откройте раздел Job Explorer и выберите процесс печати EFI Linearization.
- 5. Загрузите файл тестовой формы для создания ICC-профиля и напечатайте его.
- 6. Перед измерением тестовой формы необходимо подождать около 1 часа для стабилизации цвета на бумаге.
- 7. Проведите измерения тестовой формы и постройте ICC-профиль.
- 8. ICC-профиль принтера сохраните в папке, которую создали в пункте 1, вместе с файлом базовой линеаризации.

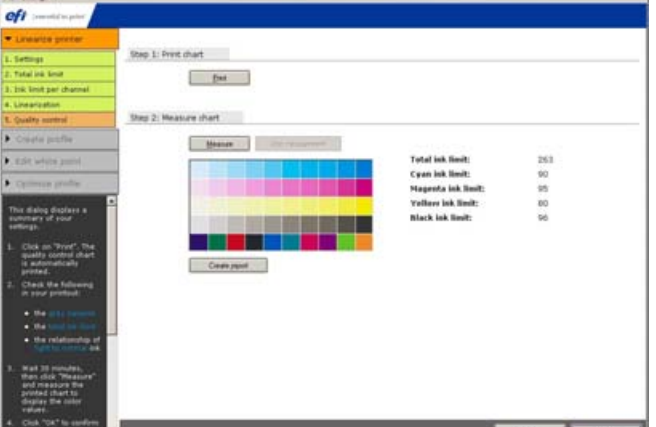

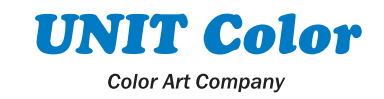

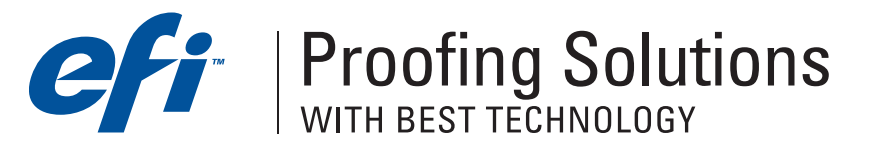

#### Соединение базовой линеаризации с ICC-профилем.

- 1. Запустите модуль EFI LinTool.
- 2. Выберите "Profile Connector". Откроется окно, где можно соединить базовую линеаризацию (ерІ-файл) и созданный ICC-профиль.
- 3. В поле "EPL Name" введите файл базовой линеаризации с расширением .epl, взяв его из папки, которую создали в пункте 1 предыдущего раздела.
- 4. В поле "New Paper profile" введите ICC-профиль, который создали в предыдущем разделе.
- 5. Нажмите "Patch".
- 6. Закройте окно Profile Connector.
- 7. Закройте модуль EFI LinTool.

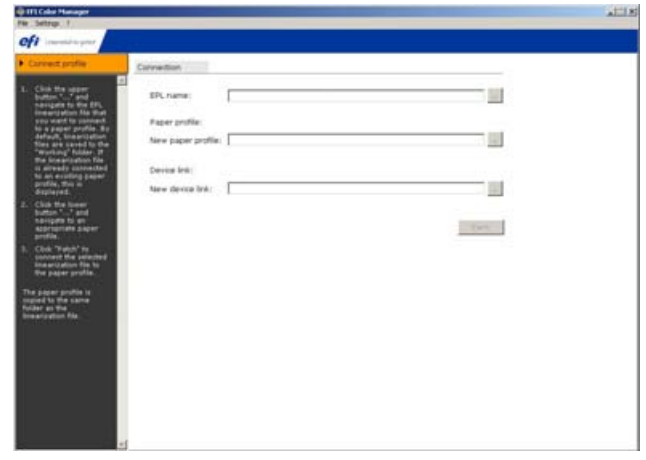

#### Использование ICC-профиля, построенного в программах Best версии 5.0, в EFI ColorProof XF.

- 1. Остановите сервер программы, нажав правой кнопкой мыши на пиктограмму EFI ColorProof XF Control и выбрав EFI ColorProof XF Server Stop.
- 2. Перенесите папку с ICC-профилем бумаги и базовой линеаризации из папки ICCProfiles программы Best в папку EFI ColorProof XF Profiles.
- 3. Запустите EFI ColorProof XF Server, нажав правой кнопкой мыши на пиктограмму EFI ColorProof XF Control и выбрав EFI ColorProof XF Server Start.
- 4. Запустите EFI ColorProof XF Client. При конфигурации печатающего устройства в выборе бумаг появится название Вашей бумаги. Выбрав необходимую бумагу для печати, автоматически определяется базовая линеаризация и ICCпрофиль этой бумаги.

По вопросам работы программно-растрового процессора EFI ColorProof XF обращайтесь в офис компании "Юнит Колор Текнолоджиз" по телефону (095)748-0904 или по электронной почте Kuzmin@unit.ru.

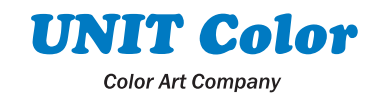